## UBsync App Install

 The first step to install UBsync to your tablet is to download the app directly on to the tablet. On your tablet go to [www.UBsync.com](http://www.ubsync.com/) and the menu will have a download option. Under the download option you will find a process to download the app. To do so you must call Softline for a code to allow download.

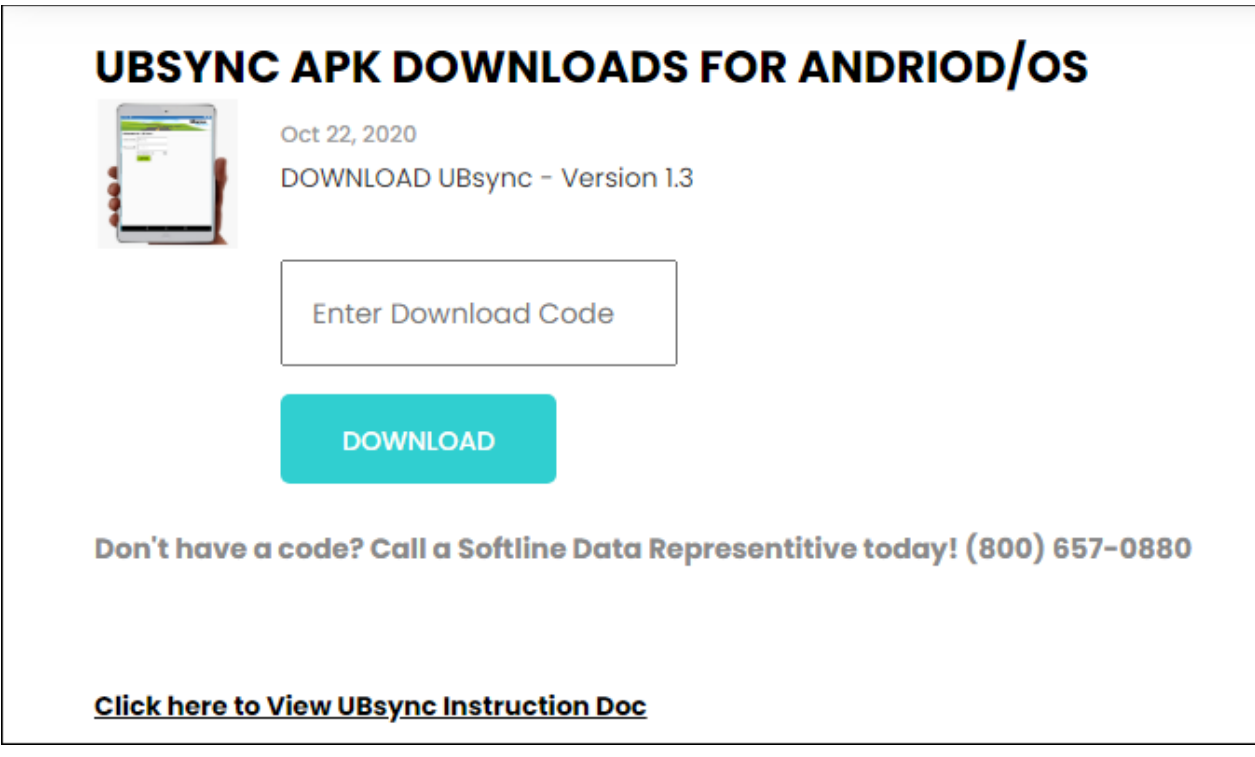

Copy the link from the email for Setting up UBsync. Below you will find some help installing the app to your tablet and what you can expect on installation.

Opening the link will download the ubsync app

a. Touch the **Open** at the bottom.

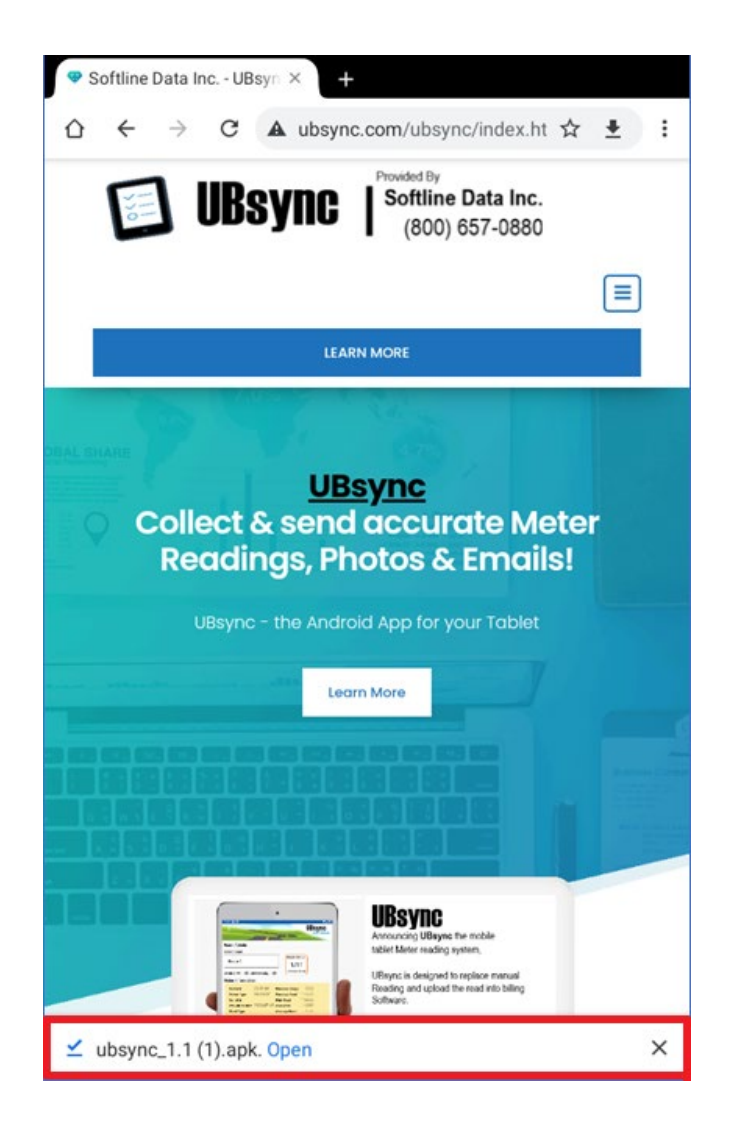

- 2. You may get a warning similar to this. This is telling you that the Tablet needs special permissions to install an application that is not from the Google Play store.
	- a. Most of the time you can hit SETTINGS or their may just be an ALLOW

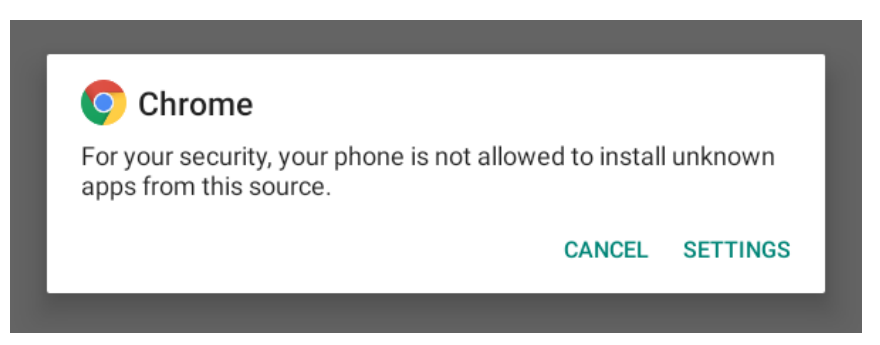

3. In the settings you are going to "Allow from this source" or it might say "Allow from 3<sup>rd</sup> party source.

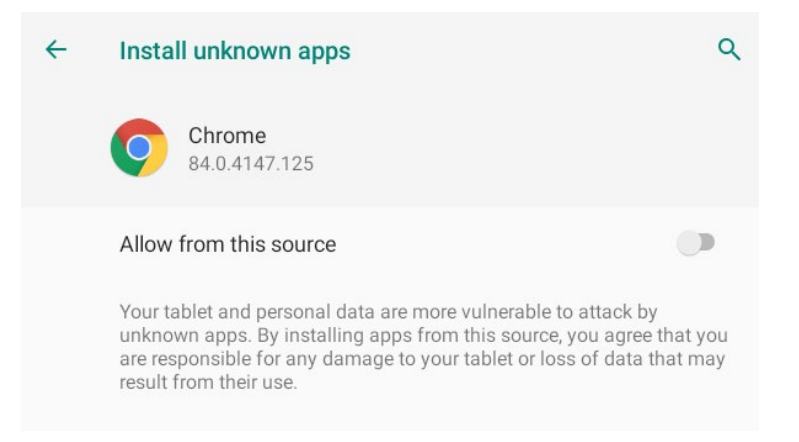

4. The UBsync Install part of the application will show and then touch INSTALL at the bottom.

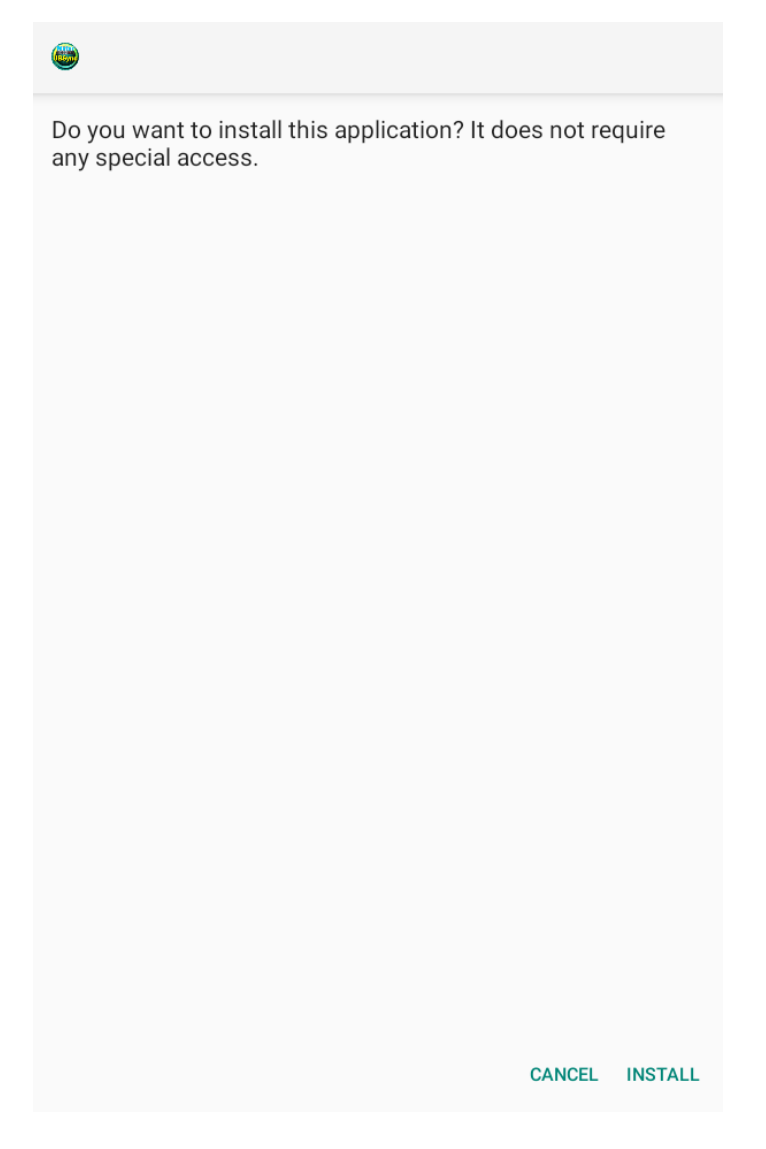

- 5. The Application will install. It may not make an ICON on the Main Android Screen so you will have send it to the main screen.
	- a. Ususally on the home screen you swipe up to show ALL installed apps.
- b. You can hold on the Icon for UBsync and select or hold and drag it.
- 6. Then using your UBmax Handheld login you can star the route process.
- 7. The program will ask for a username and password this is the same username and password you use to enter UBmax software. Click on remember me and login

Note: you can ask Softline to create a unique username and password from Softline, that will only allow use in the tablet.

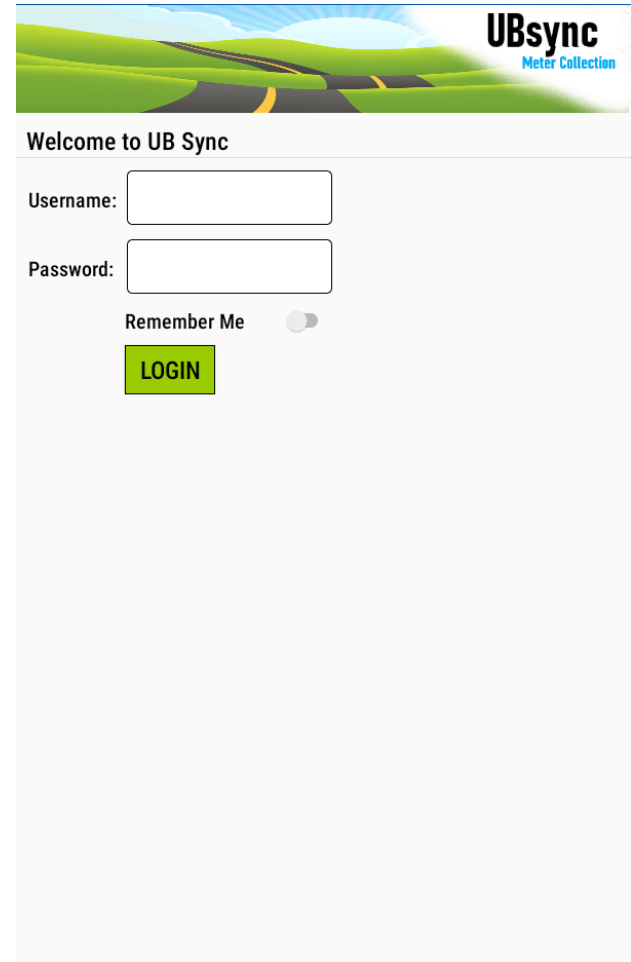

After the download in the top left corner, you will see three lines. Those three lines are the menu and when you click on them you will have the choices.

### **Route Admin**

This is where you go to enter meter readings after syncing files

### **Sync Files**

This is the first step to download the routes or upload the readings.

### **App Settings**

Is for getting updates and resetting the database.

Exit Application

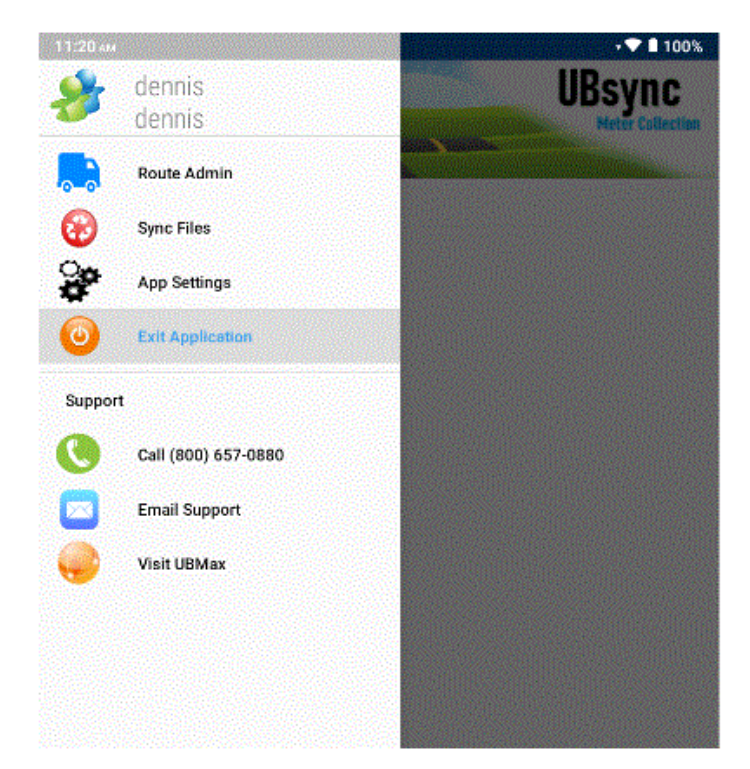

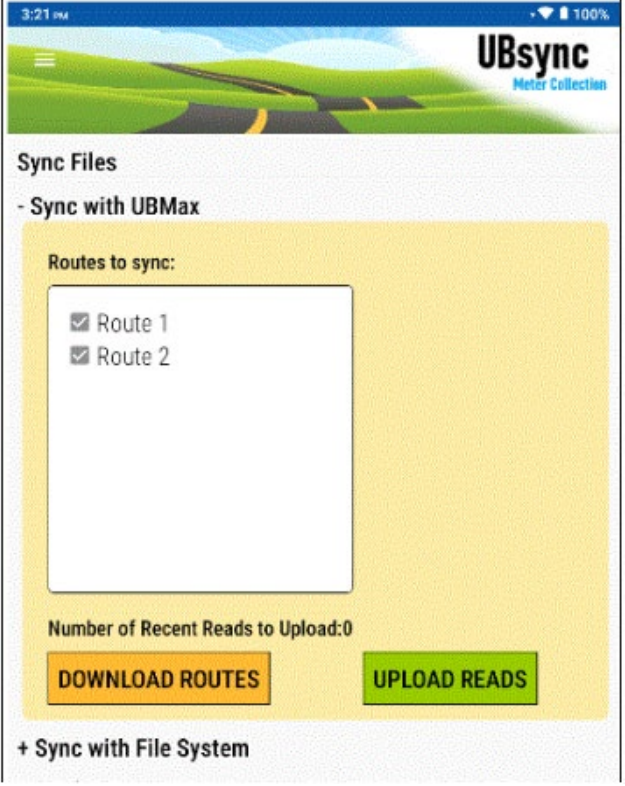

To download the routes, click on Sync Files and the following screen will show the route in your database to download. Select the routes to download to the tablet.

Caution: it is best to download only routes that are going to be read by this device, do not have duplicate routes on different tablets

After Syncing (downloading the route you have a choice to either enter individually or Multi-listing read. You can also see the meter information at the bottom of screen.

# Individual posting **Multiple List**

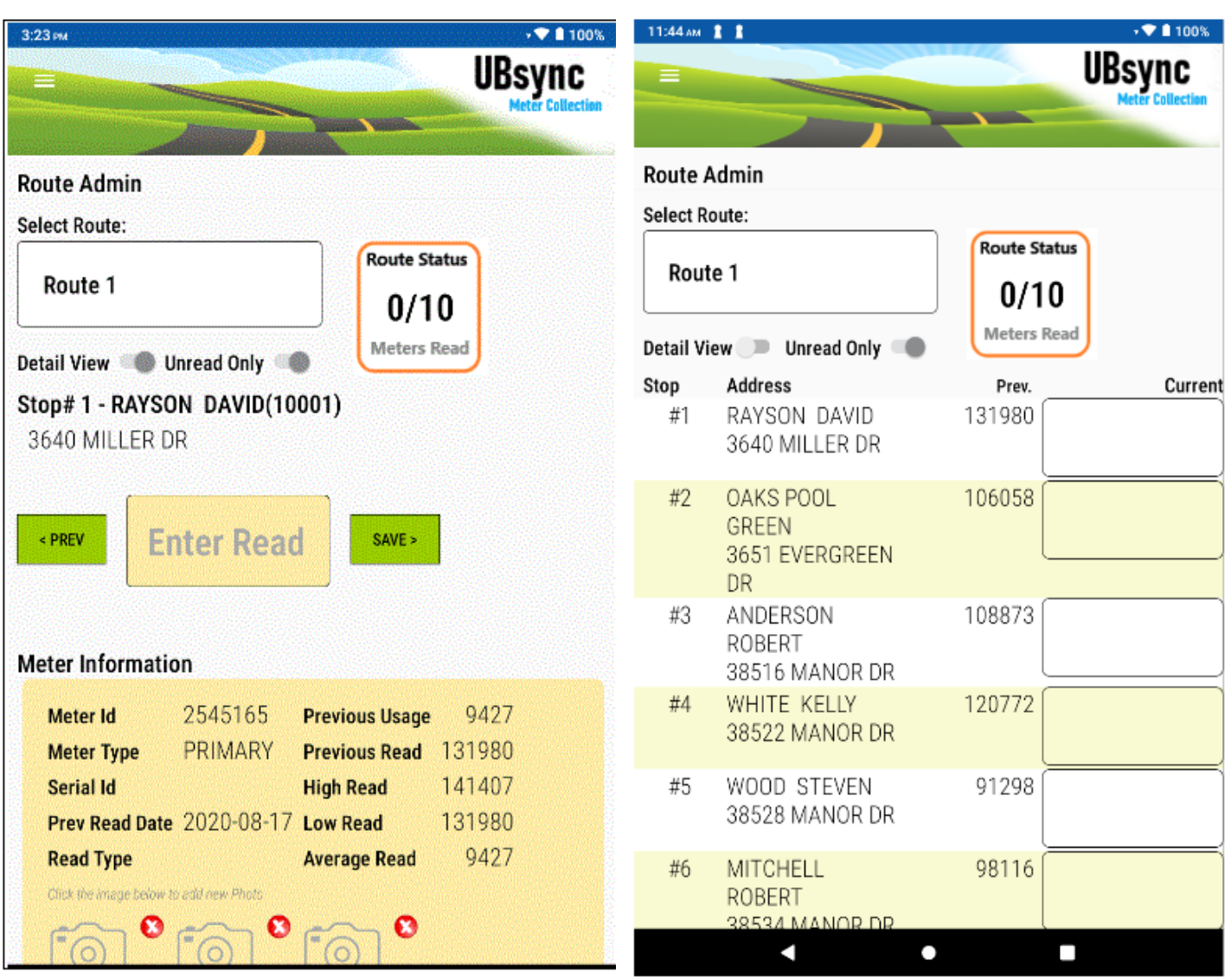

For more information on UBsync and to watch tutorial videos go to [www.ubsync.com](http://www.ubsync.com/)

To purchase call (800) 657-0880